## **Accept/Decline Loans**

## Log into your MyHusky account.

## Your Dashboard will be visible.

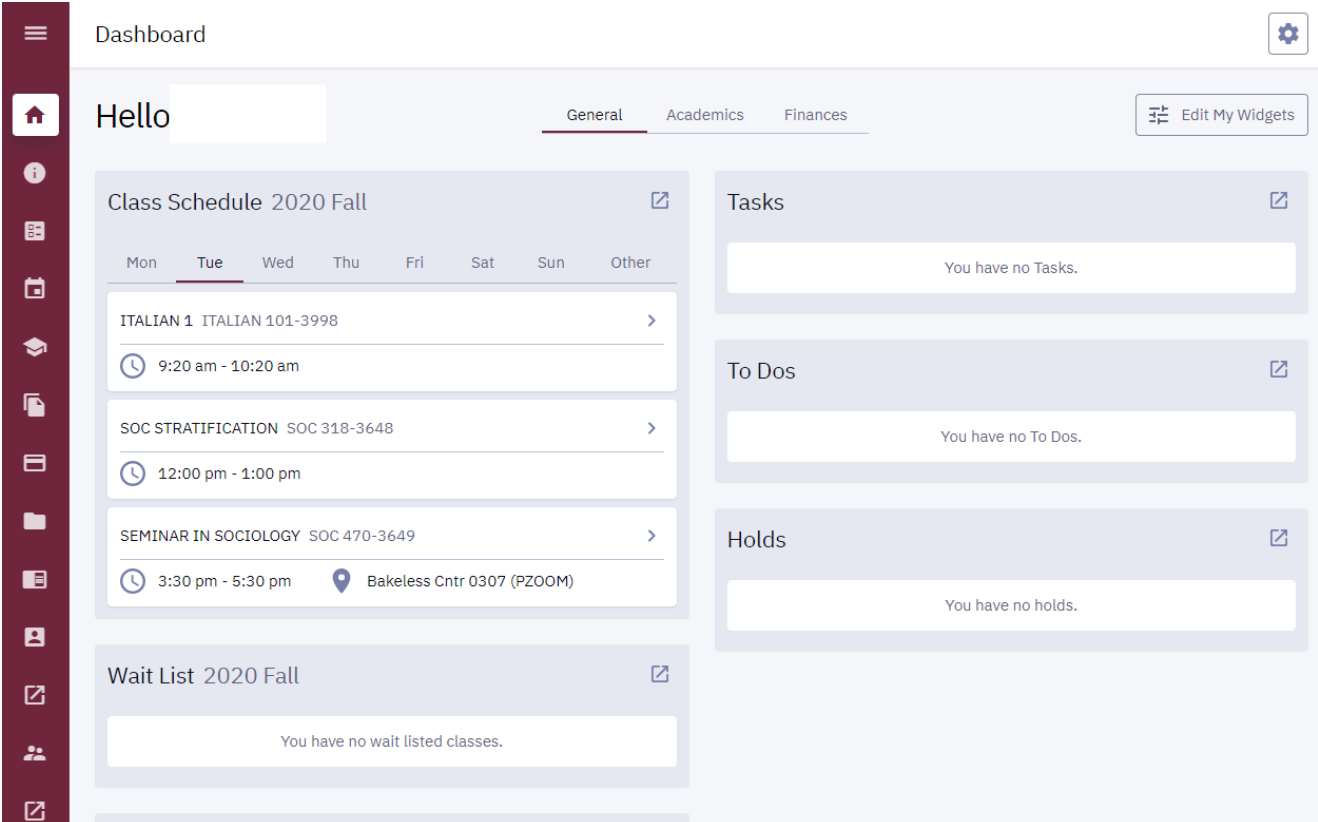

## Select the Expand/Collapse icon.

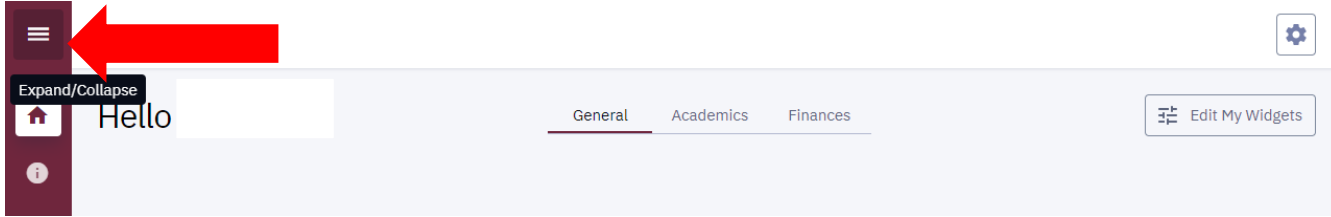

Select the Financial Aid option and select Accept/Decline Awards.

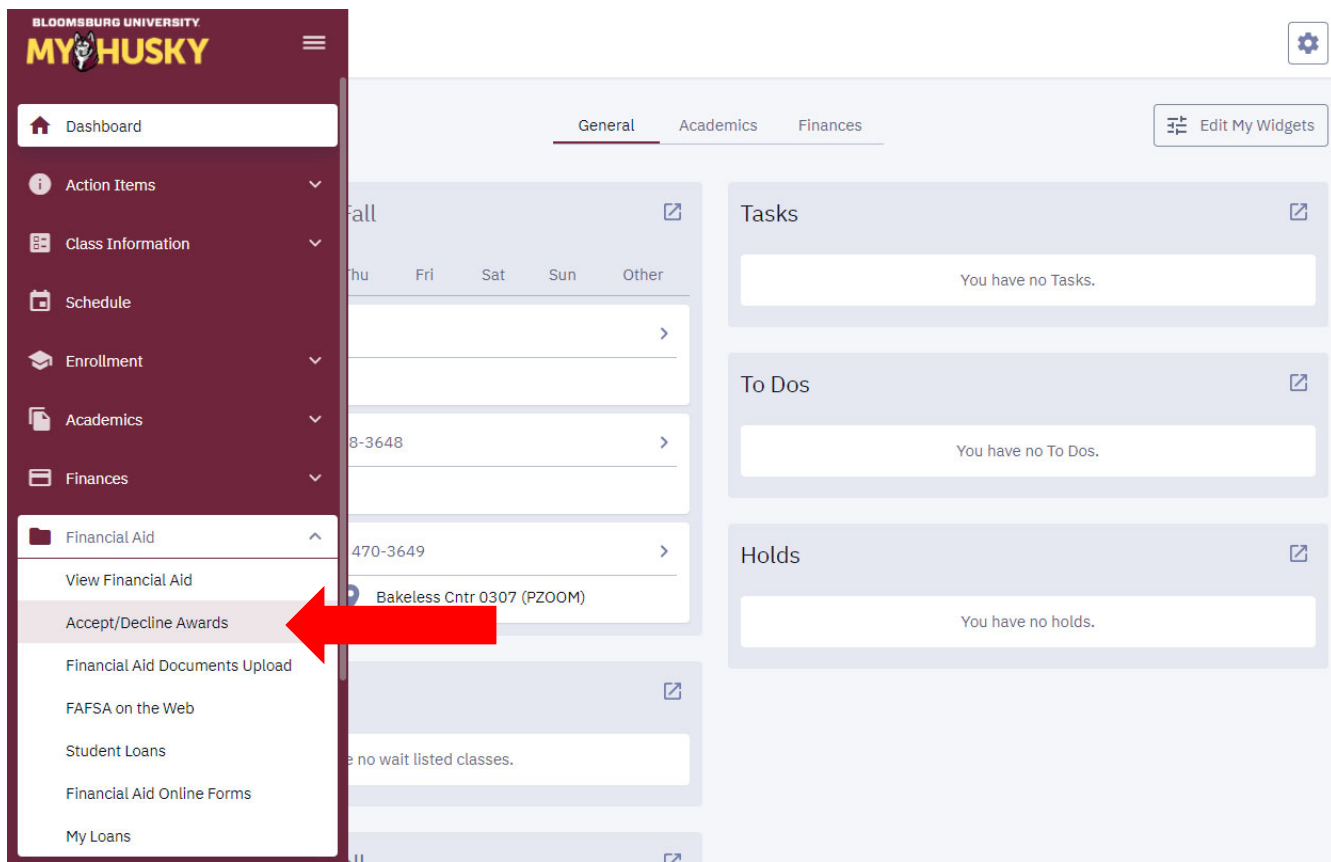

The loans that are available to accept will be listed. Select a different award year to view a different year.

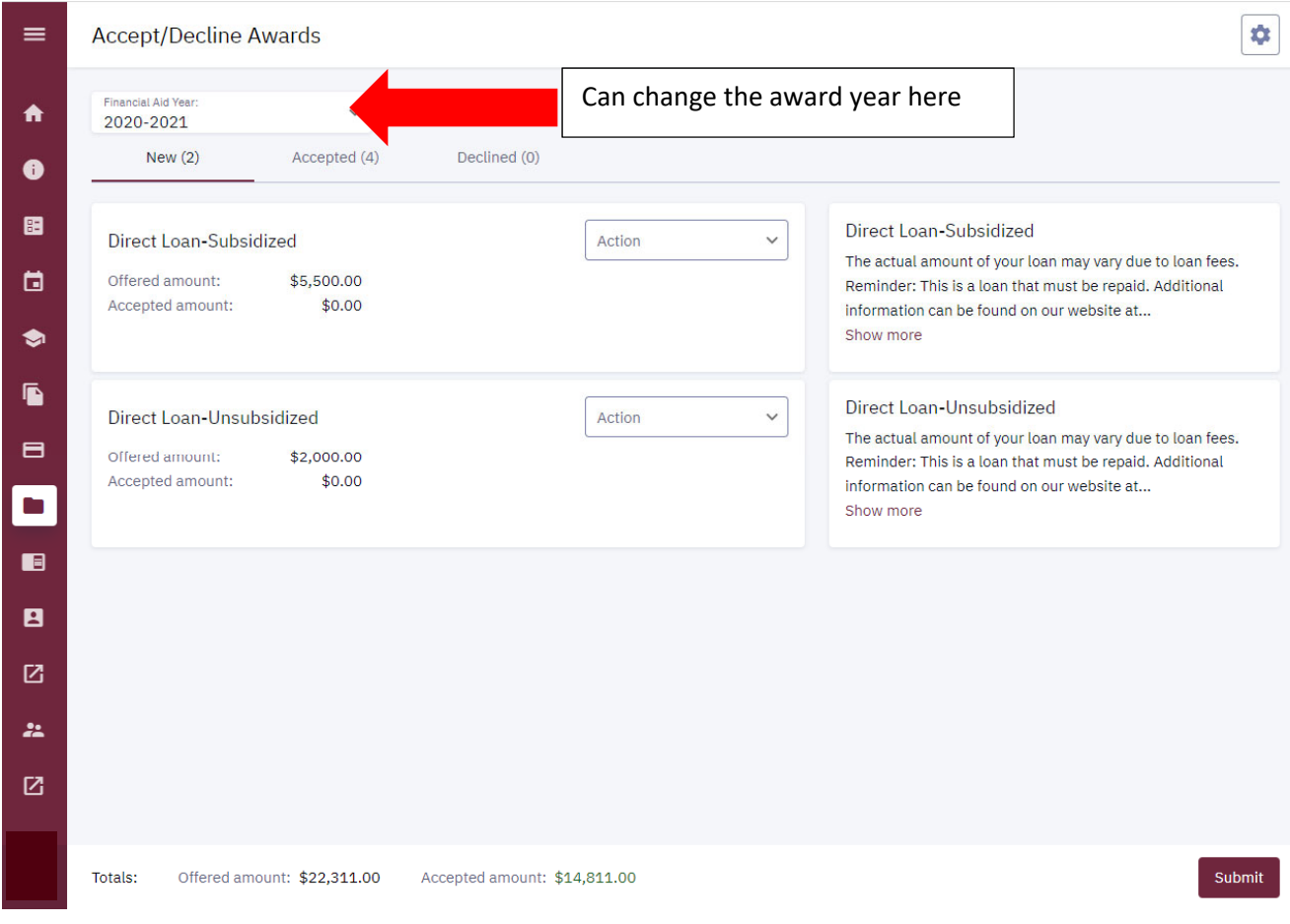

Select the appropriate action for each loan.

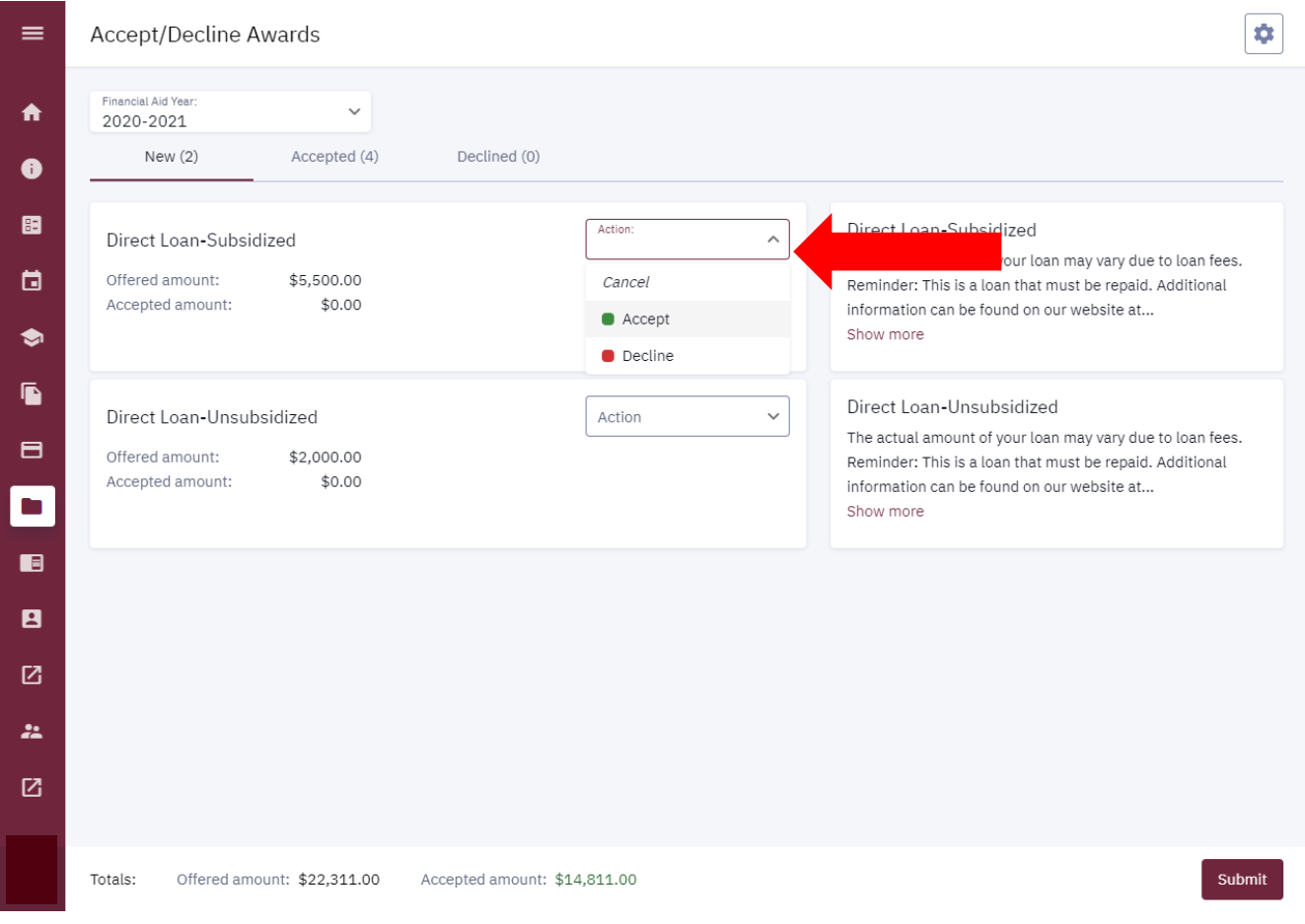

In this example, the student would like to accept both the subsidized loan and unsubsidized loan.

After you have made your selection, select the Submit button.

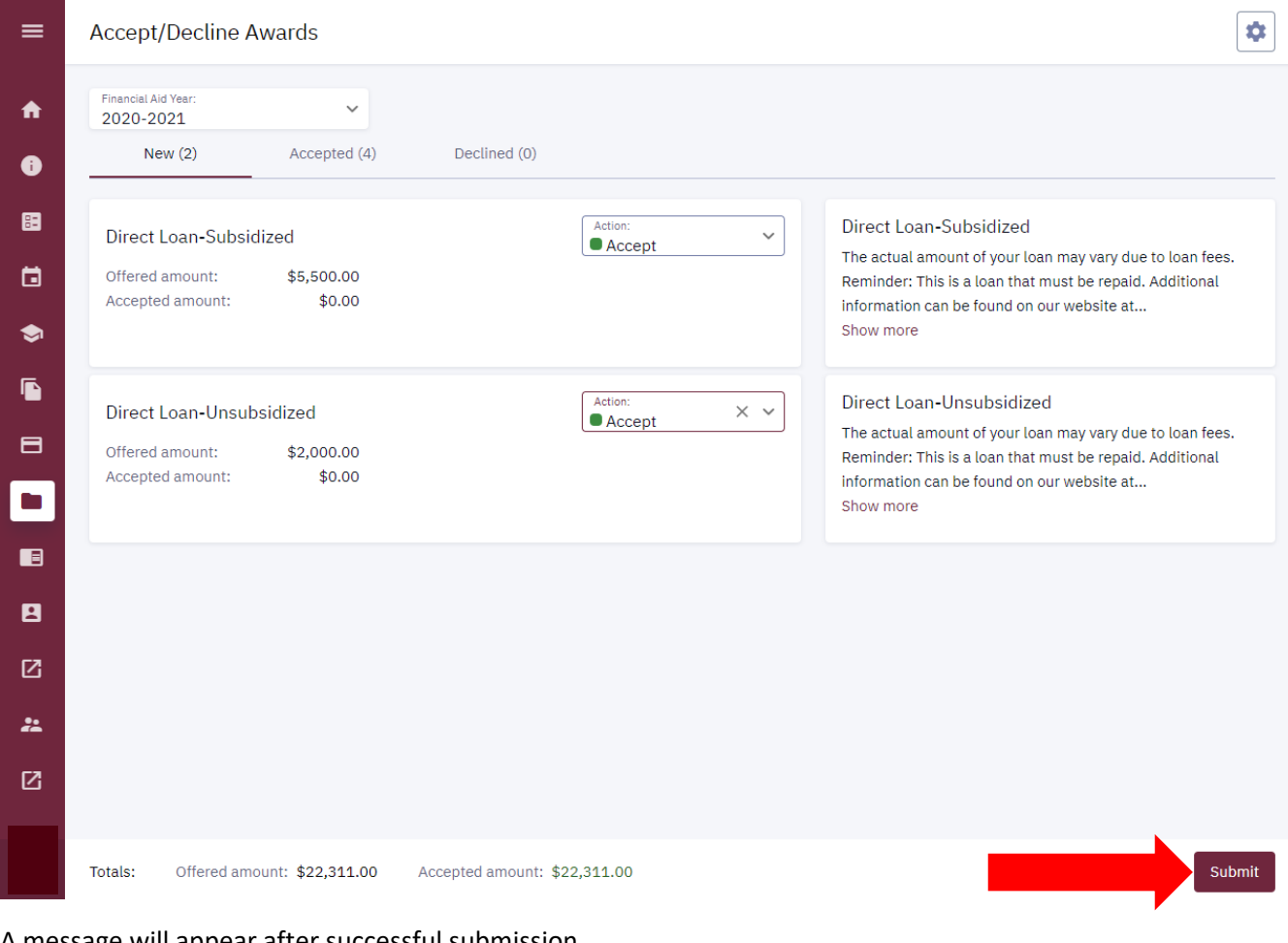

A message will appear after successful submission.

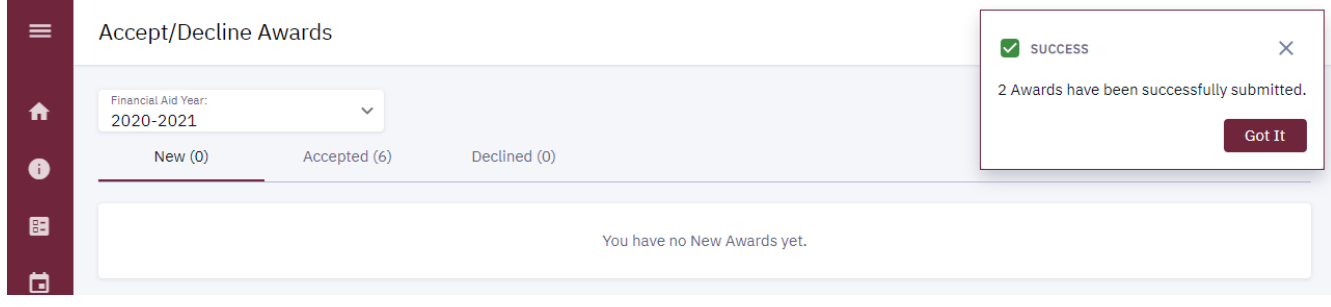

Awards now appear under Accepted.

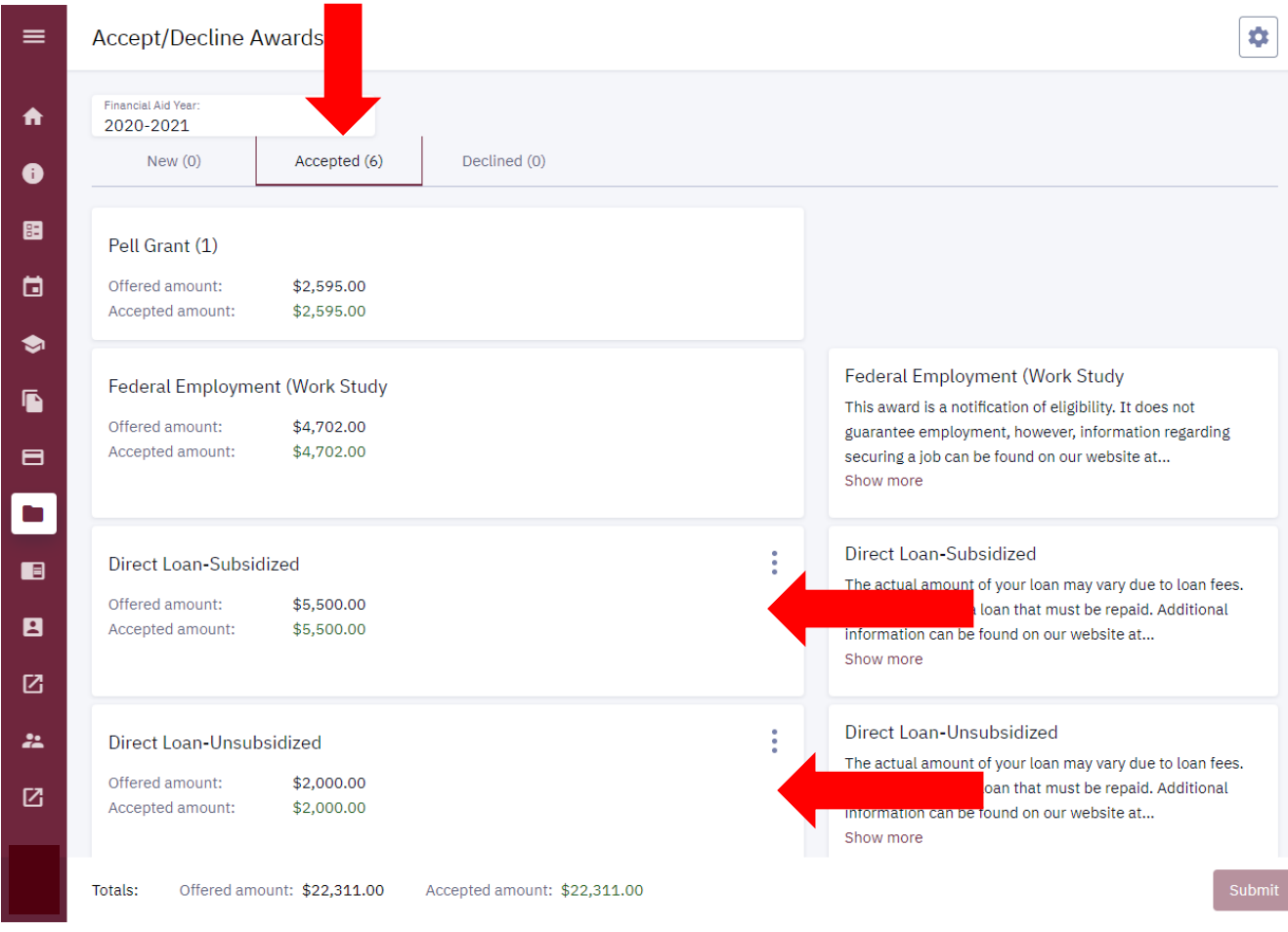

You may accept all your loans, decline all loans, or accept one loan and decline the other. *Note: You cannot accept an unsubsidized loan without accepting the subsidized loan. You will receive an error message if you try to do so.*

In this example, the unsubsidized loan is accepted without first accepting the subsidized loan.

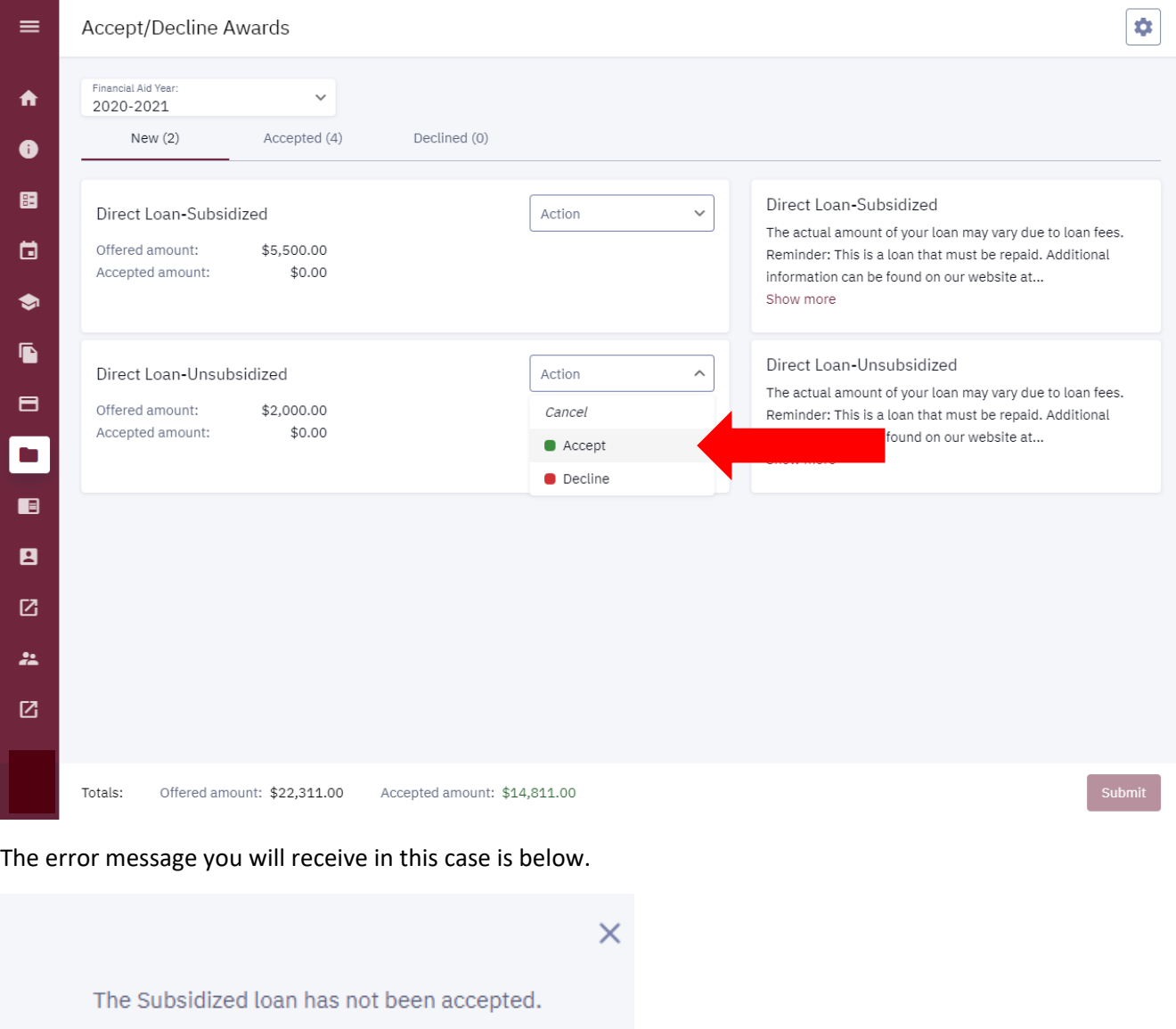

Stafford awards are made up of Subsidized and Unsubsidized loans. If you are awarded both loans, you must first accept the Subsidized portion before accepting the Unsubsidized portion.

You can decline the Unsubsidized portion at any time.

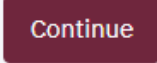

In this example, the student chooses to accept the subsidized loan and decline the unsubsidized loan.

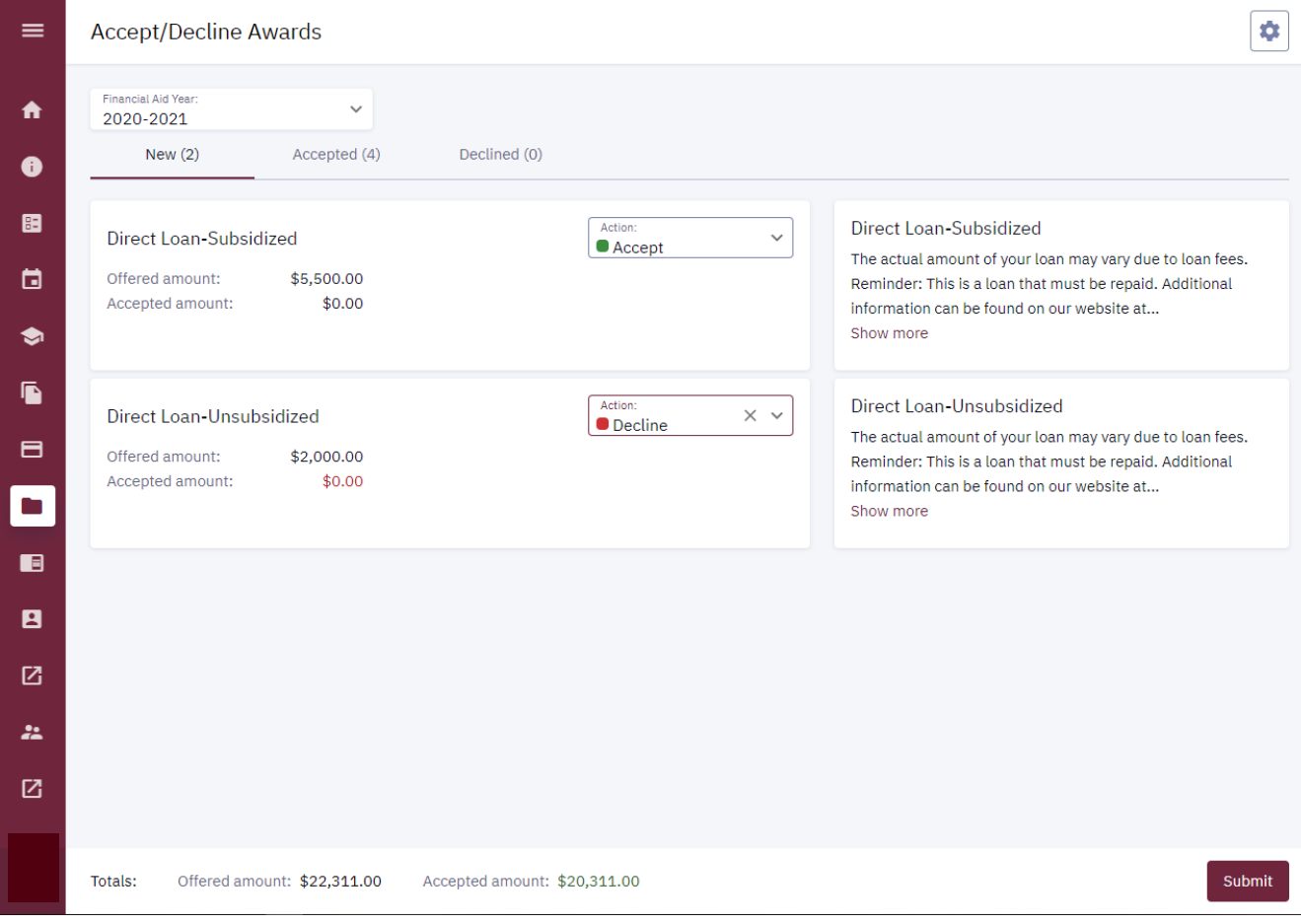

After successful submission, the accepted loan will appear under Accepted and the declined loan will appear under Declined.

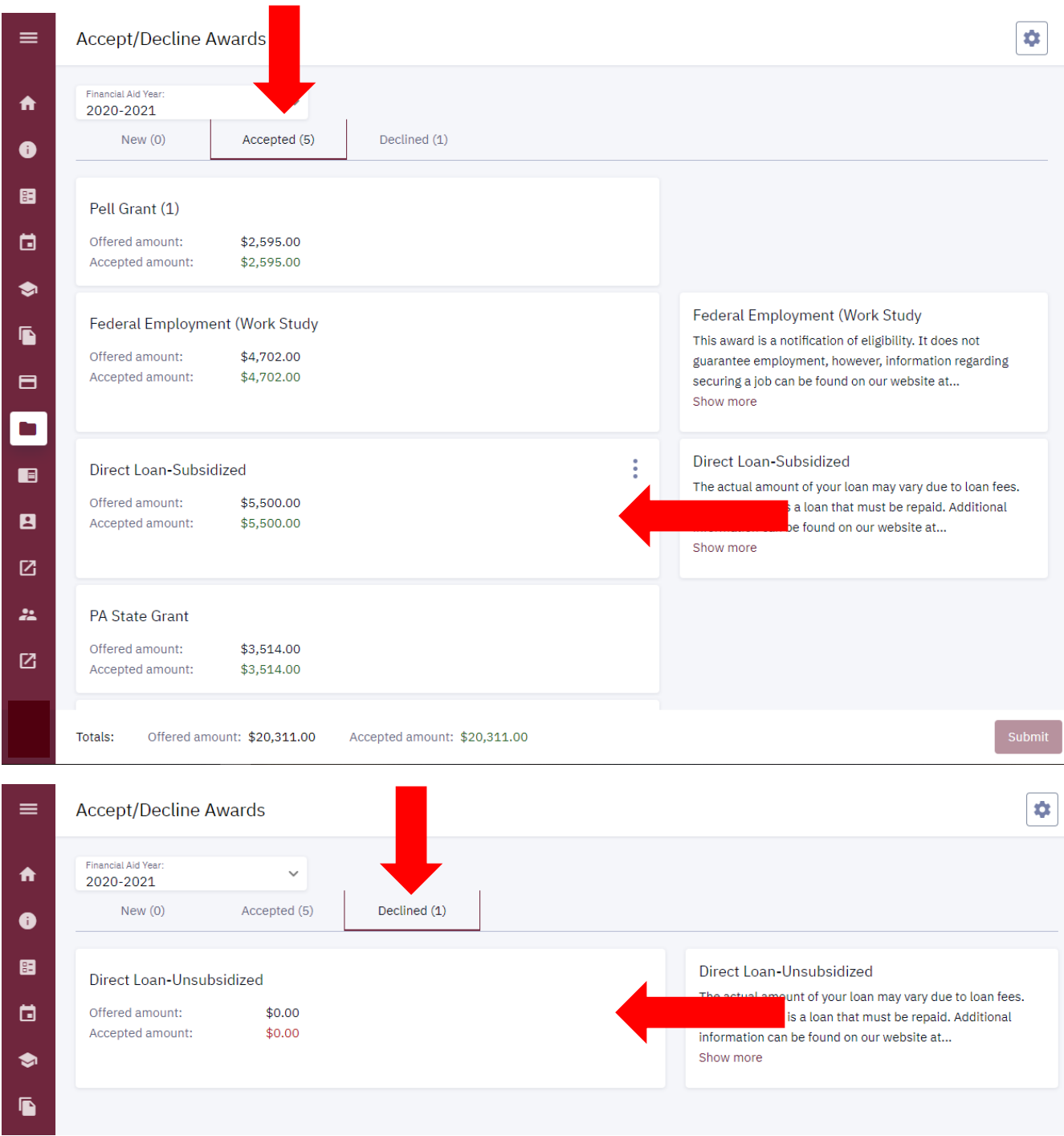

In this example, the student chooses to decline both loans.

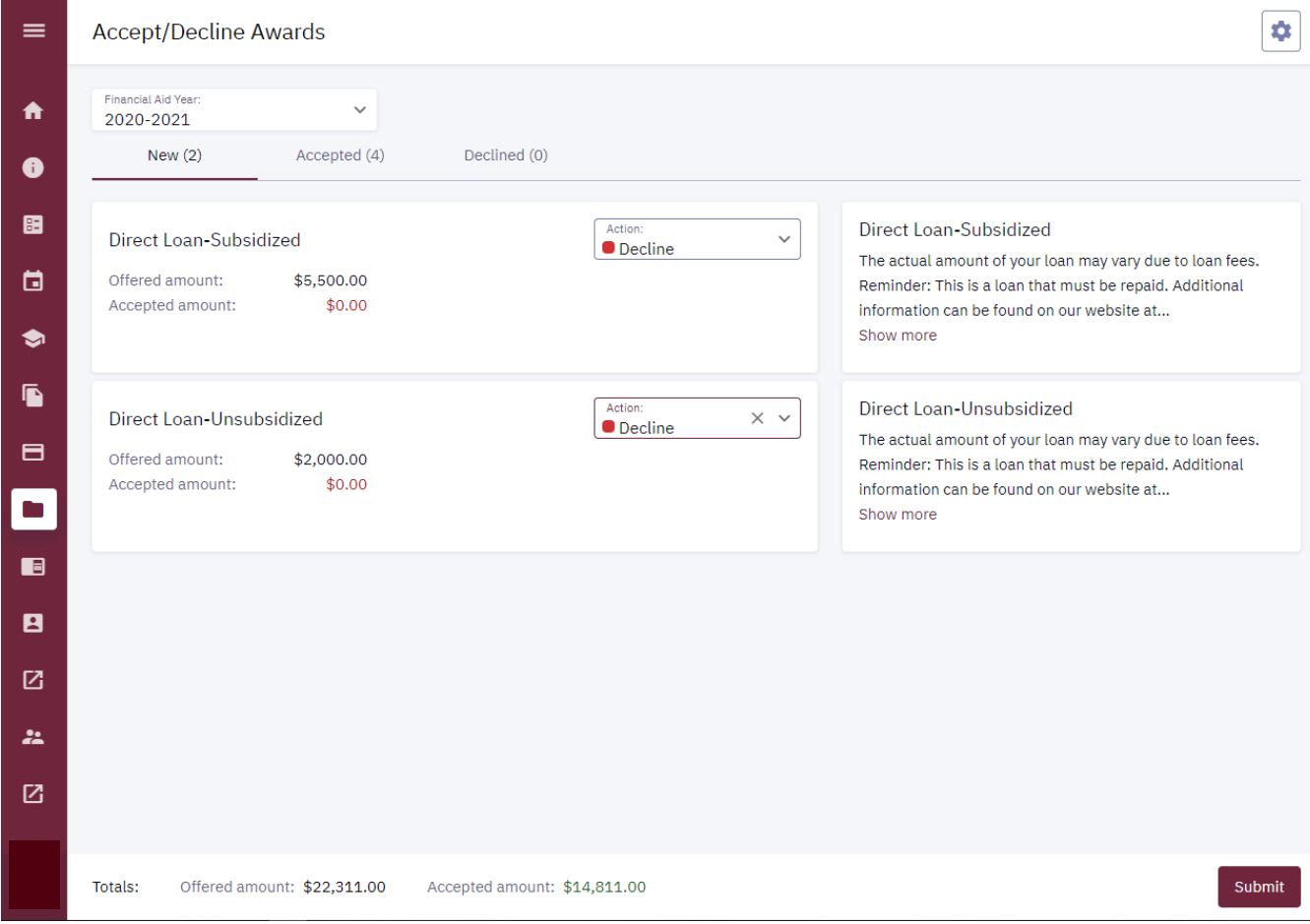

After successful submission, the loans will appear under Declined.

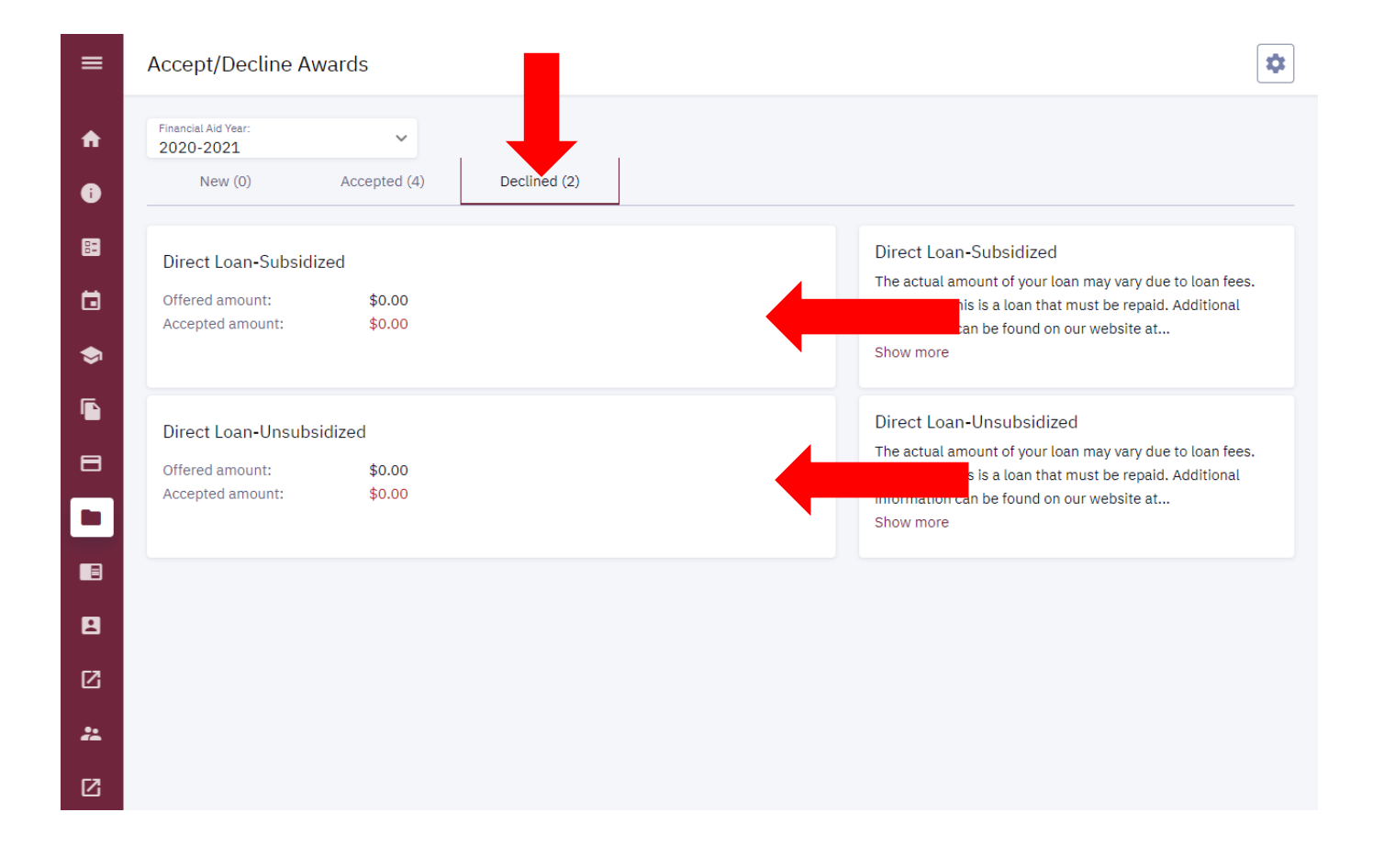